## **PROCESO DE COMPRA DE LIBROS DE AMCO**

## **1. Ingresar al siguiente link:**

<https://www.amcoonline.net/parents/v2019/clients?glc=eyAiaXAi> [OiAiMjgwMDo0YjA6ODAwNjozYjkzOjQ0Mjk6ZGQzYzo5M2FjO](https://www.amcoonline.net/parents/v2019/clients?glc=eyAiaXAiOiAiMjgwMDo0YjA6ODAwNjozYjkzOjQ0Mjk6ZGQzYzo5M2FjOmYwZGQiLCAiY291bnRyeSI6ICJQZXJ1IiB9) [mYwZGQiLCAiY291bnRyeSI6ICJQZXJ1IiB9](https://www.amcoonline.net/parents/v2019/clients?glc=eyAiaXAiOiAiMjgwMDo0YjA6ODAwNjozYjkzOjQ0Mjk6ZGQzYzo5M2FjOmYwZGQiLCAiY291bnRyeSI6ICJQZXJ1IiB9)

## **2. Seleccione su País:**

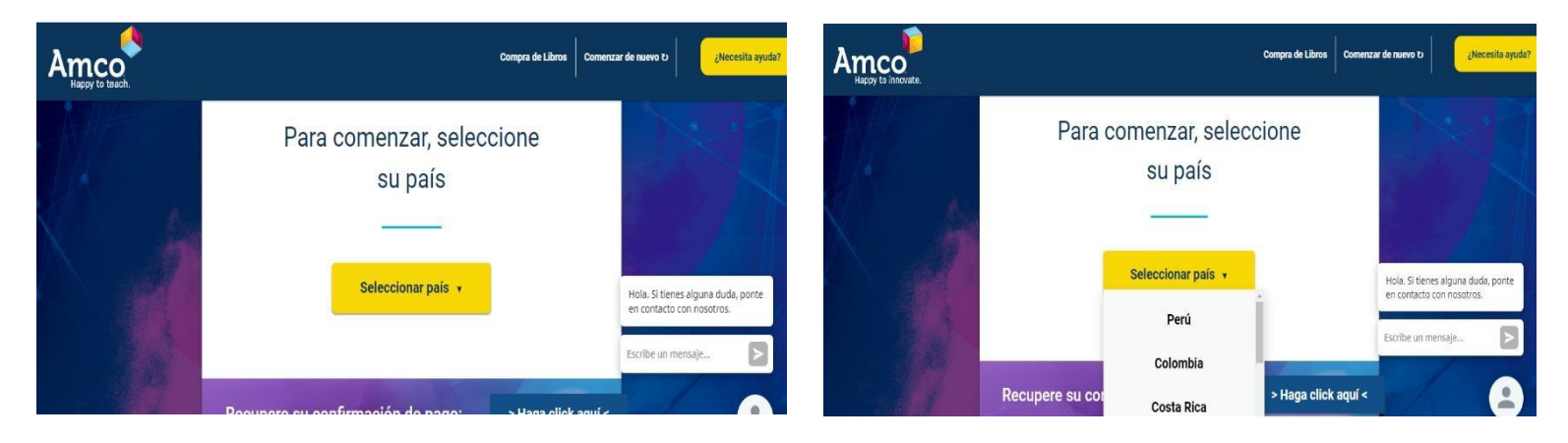

## **3. Seleccione el departamento, distrito y nombre del colegio.**

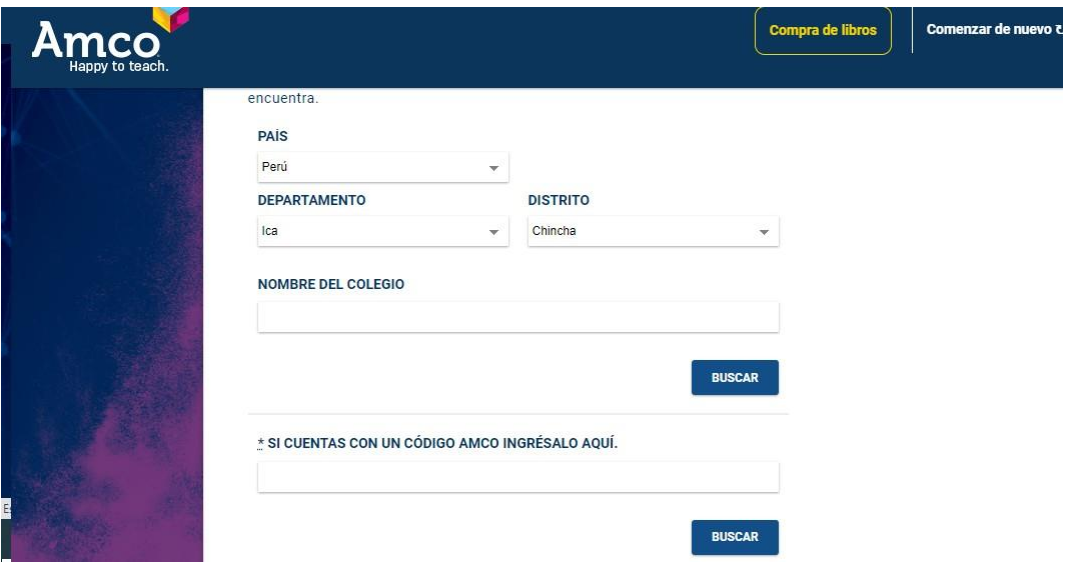

**4. Seleccione y llene lo siguiente:**

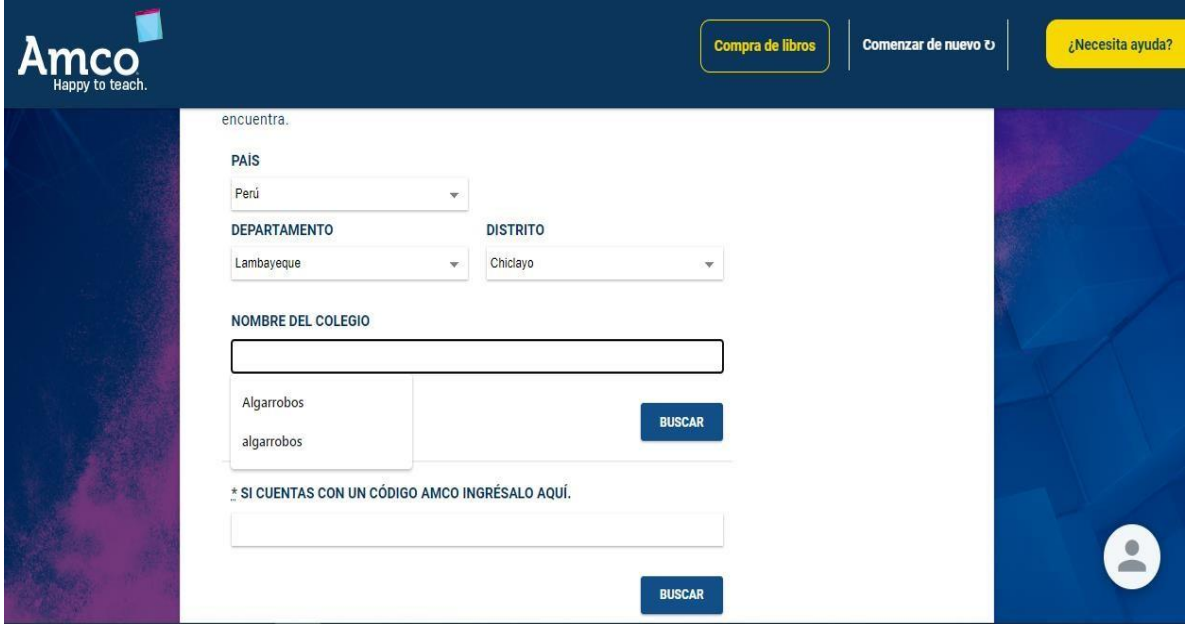

**5. Luego de haber colocado el nombre del Colegio, por favor CLICK en BUSCAR y CLICK en la parte amarilla que indica la flecha.**

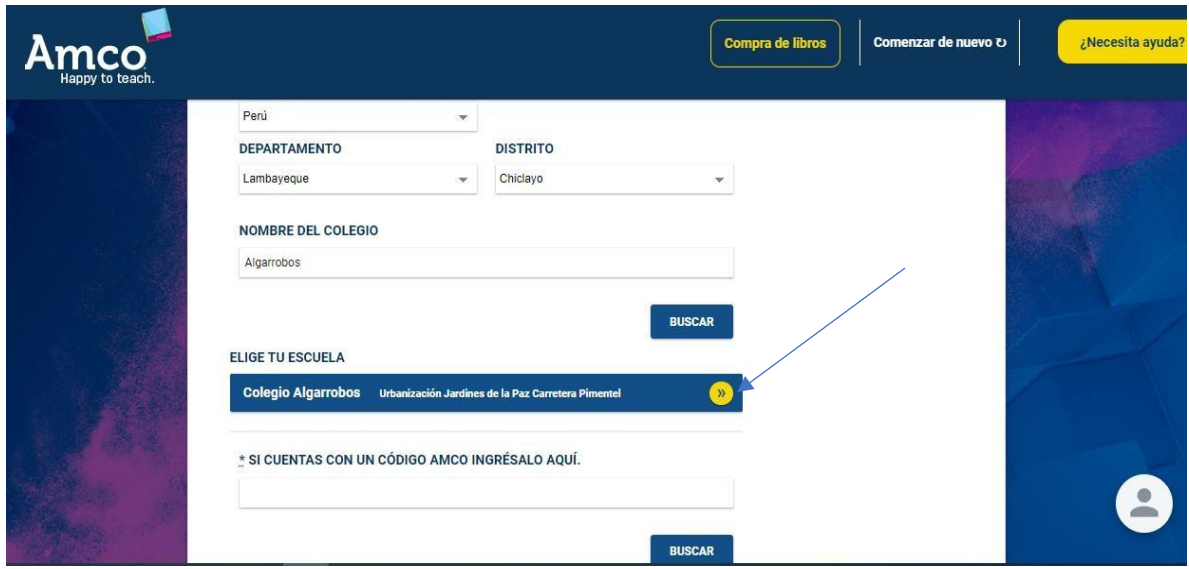

**6. A continuación les aparecerá por defecto el ciclo escolar, dar CLICK en CONTINUAR.** 

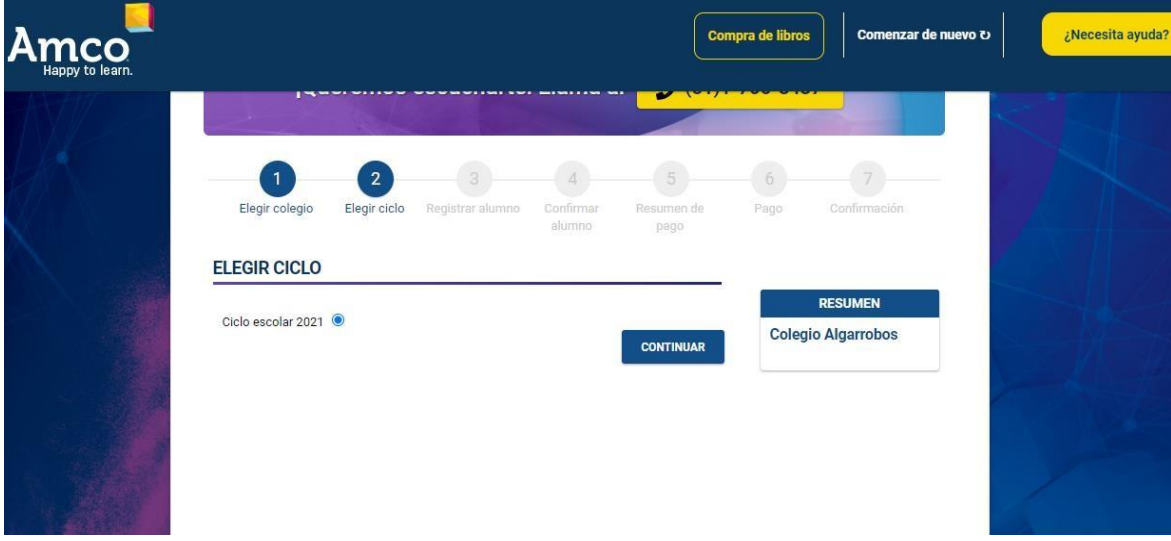

**7. Llenar los datos del alumno para generar el pago, y luego CLICK en crear alumno.**

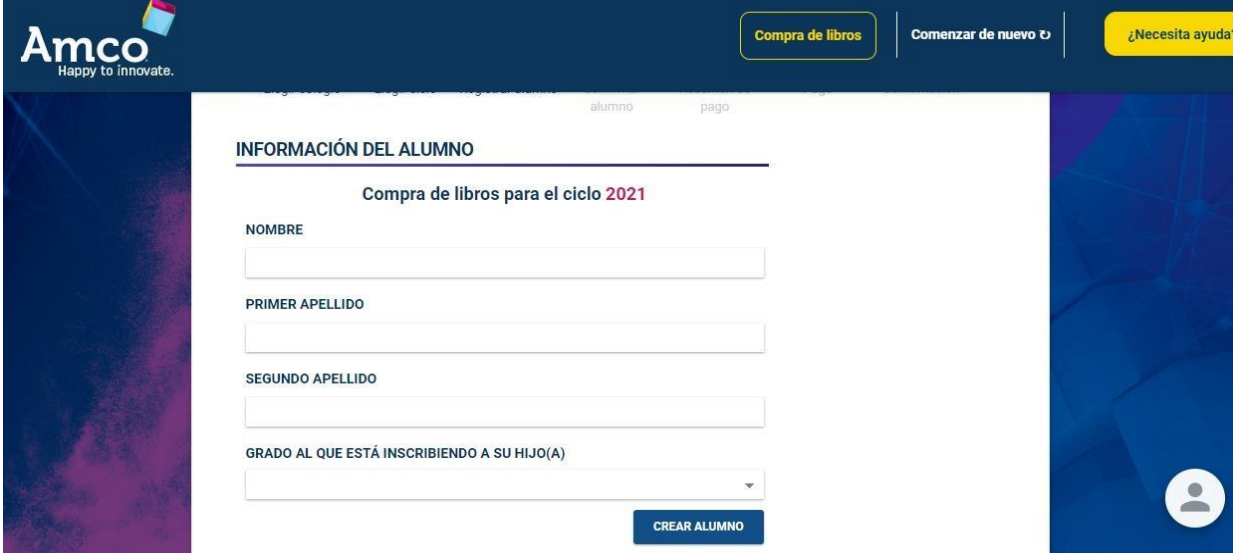

**8. A continuación se les genera el costo del libro, indicando nombre del alumno, colegio y año.**

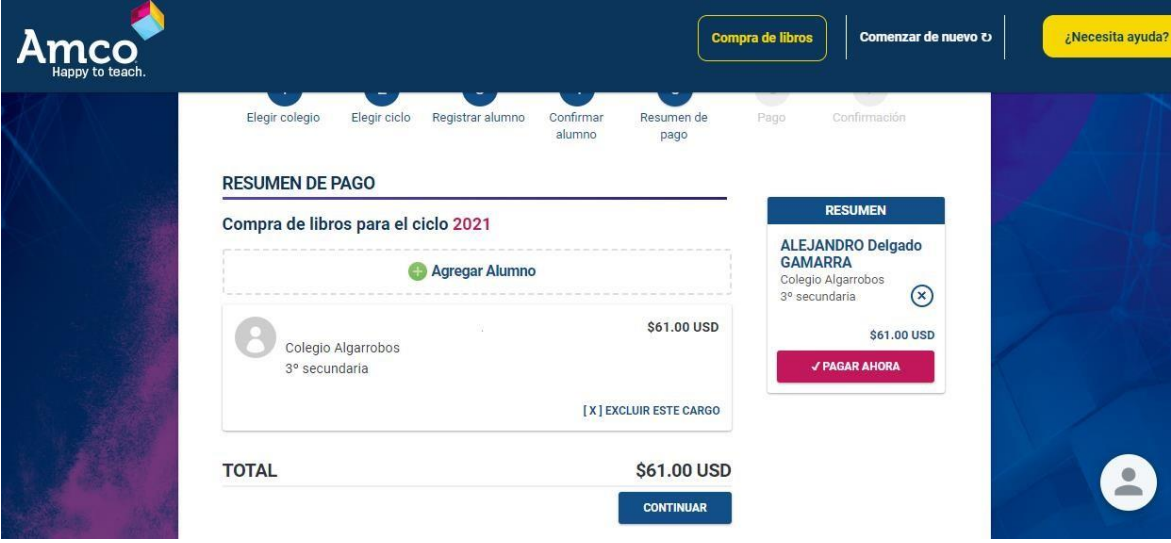

**9. Finalmente se escogerá la forma de pago, para lo que sugerimos hacerlo con tarjeta de crédito o débito. En caso no cuenten con tarjetas, puede cancelar en efectivo con código que se genera en cualquier agencia del BCP.**

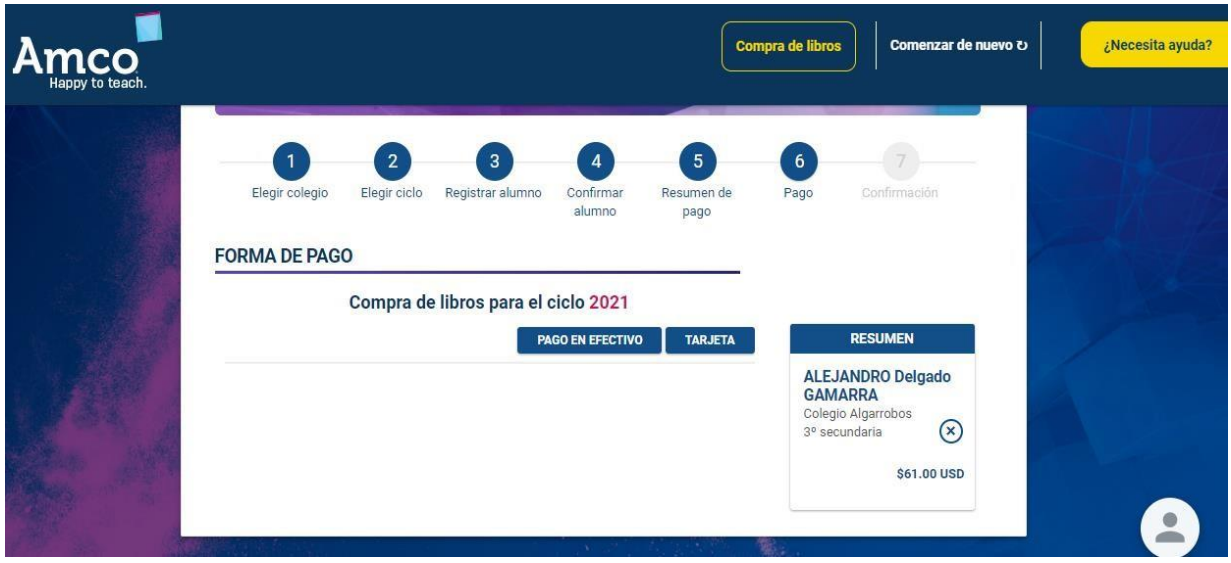

*Cualquier duda, consulta o inconveniente con el proceso de compra, por favor ponerse en contacto con la Secretaría del colegio al número 914 852 454.*